# **Pixsys Portal x86 - Guida per l'utente**

Il servizio PixsysPortal permette la connessione sicura, via VPN, dei PLC/HMI/PanelPC da un qualsiasi computer con Windows 8.1, 10, 11 (se si usa Windows 7, è necessario prima installare la MS PowerShell 5.1 reperibile dal file .zip "PowerShell Win7.zip" presente nell'area download del sito Pixsys).

#### **PRE-REQUISITI:**

Il servizio PixsysPortal prevede che i dispositivi siano connessi, ed opportunamente configurati, ad una rete LAN con connessione ad Internet. Le porte utilizzate dal servizio PixsysPortal sono: 443 e 8005 in TCP/UDP (in uscita). Per il Webserver del servizio, viene inoltre utilizzata la porta 8080.

Il servizio prevede una modalità "demo" che permette una connessione, della durata di 15 minuti, ogni 2 ore. Dopo la disconnessione, sarà quindi necessario attendere almeno 2 ore prima di poter fare una nuova connessione con il dispositivo.

Nel caso il PanelPC non sia dotato del servizio PixsysPortal già attivo, richiedere al proprio commerciale di riferimento o a [vendite@pixsys.net](mailto:vendite@pixsys.net) una licenza PixsysPortal cod. *2400.38.003*

### **A. INSTALLAZIONE DEL SERVIZIO PixsysPortal**

Il servizio PixsysPortal è già preinstallato in tutti i PanelPC dalla fabbrica, non è necessaria alcuna installazione manuale (è richiesta solo l'attivazione in caso non sia stata ordinata contestualmente al PanelPC).

### **B. ATTIVAZIONE DEL SERVIZIO**

- Richiedere al proprio commerciale di riferimento o a [vendite@pixsys.net](mailto:vendite@pixsys.net) una licenza PixsysPortal per dispositivi x86 cod. **2400.38.003**

- Accendere il PanelPC e attendere il completo caricamento dei servizi del sistema.

- Collegare il PLC ad un rete locale dotata di connessione ad internet. I PanelPC normalmente sono già configurati in DHCP, in alternativa utilizzare il pannello di controllo di Windows per configurarli correttamente.

- Aprire un Web browser ed inserire nella barra degli indirizzi: *127.0.0.1:8080*

- A questo punto si apre il WebServer del servizio PixsysPortal, da cui è possibile attivarlo e configurarlo.

# **C. ATTIVAZIONE E CONFIGURAZIONE DEL SERVIZIO**

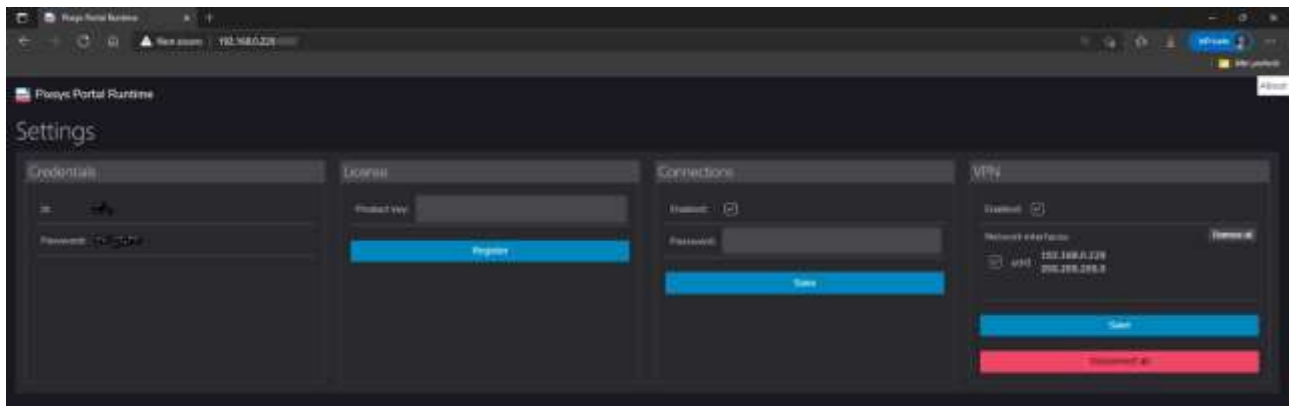

#### Sezione *Credentials*:

Questa sezione mostra l'ID e la password necessari per poter associare il PanelPC al proprio account PixsysPortal (per i dettagli fare riferimento al prossimo paragrafo).

#### Sezione *License:*

Nel campo Product key" inserire la chiave di attivazione del servizio, ricevuta da Pixsys.

#### Sezione *Connections*:

Abilitare il flag "Enabled" per consentire al PanelPC la connessione al servizio, inserire (facoltativo) una password di sicurezza, che l'utente dovrà inserire al momento di stabilire la connessione VPN dal proprio computer (per i dettagli fare riferimento al prossimo paragrafo). Sezione *VPN*:

Abilitare il flag "Enabled" per consentire al PanelPC la connessione VPN al proprio PC. Abilitare quale scheda di rete sarà raggiungibile dalla funzione di pass-through quando la connessione VPN è stabilita. Con più schede di rete esistenti nel PC, infatti, sarà possibile utilizzare il PanelPC come switch di rete per poter "raggiungere" da remoto anche i dispositivi connessi a tale scheda (ad esempio si potrà raggiungere da remoto un eventuale PLC o inverter connessi alla seconda scheda di rete del PanelPC, mentre la prima sarà quella usata per consentire l'accesso ad internet al servizio PixsysPortal).

Se non viene selezionata alcuna scheda, tutte quelle esistenti saranno a disposizione per l'eventuale connessione ad internet (e quindi VPN) ma non sarà possibile raggiungere le altre reti dal PC remoto. Se si seleziona una porta, questa sarà accessibile anche da remoto, ma la connessione internet (e quindi VPN) dovrà "provenire" da un'altra delle reti esistenti sul sistema. **NB**: è importante premere il pulsante "Save" in ogni sezione, per garantire il salvataggio della configurazione appena effettuata.

## **D. INSTALLAZIONE DELL'APPLICAZIONE SUL PROPRIO COMPUTER E CREAZIONE DELL'ACCOUNT PixsysPortal**

- Accedere all'area riservata di www.Pixsys.net e dalla sezione PixsysPortal, scaricare e installare *PixsysPortal Installer.exe*

- Una volta avviato, premere su *SIGN IN* per creare un proprio account e seguire le istruzioni fornite (si dovrà confermare l'attivazione dell'account cliccando sul link che verrà fornito dalla email ricevuta)

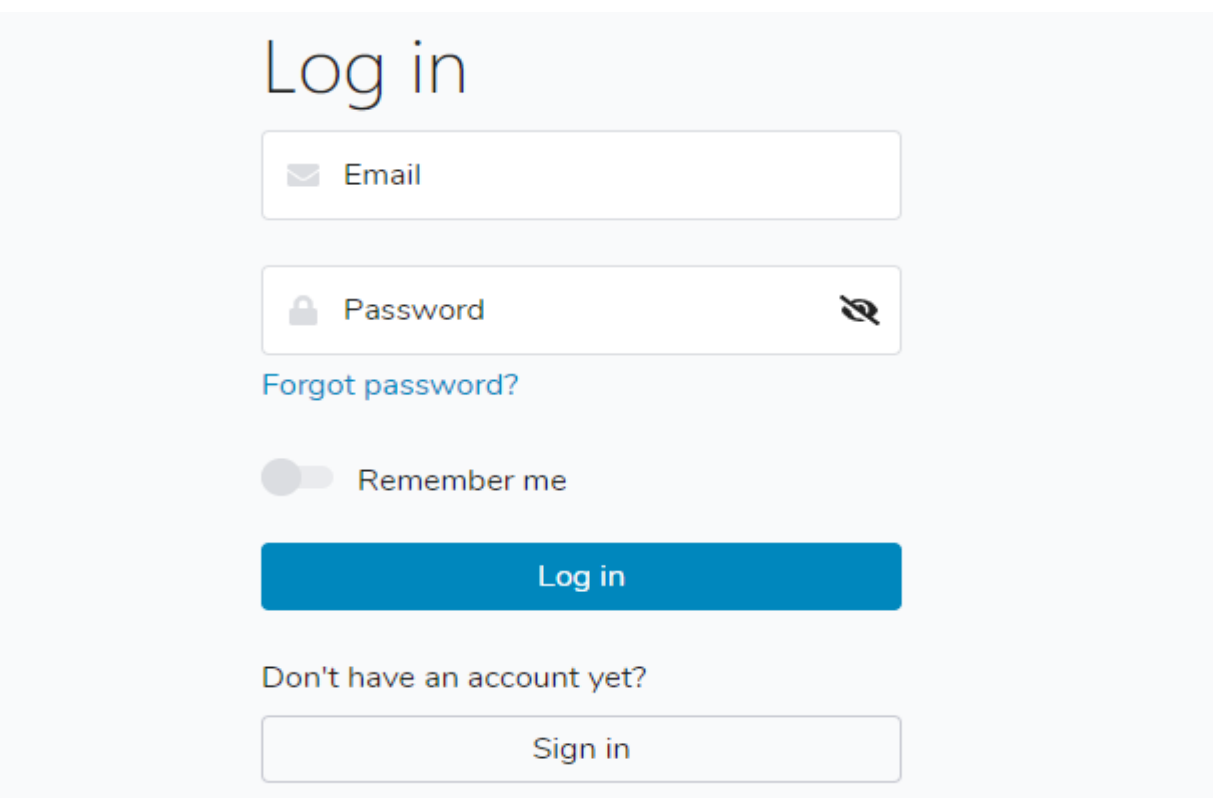

- Accedere quindi con le credenziali scelte in fase di attivazione account.

# **E. ASSOCIAZIONE DEL DISPOSITIVO ALL'ACCOUNT PixsysPortal PERSONALE**

- Avviare sul proprio computer Pixsys Portal

- Fare click destro su *Dispositivi* e selezionare *Registra dispositivo*

Devices | Pixsys Portal

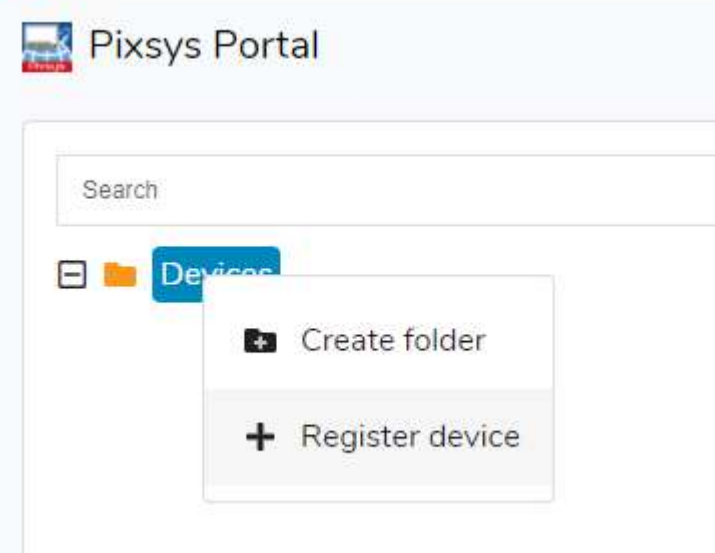

- Inserire le credenziali (*ID* e *Password*) indicate nel WebServer del PanelPC nella finestra che appare sul proprio computer e cliccare su *CONTINUA*

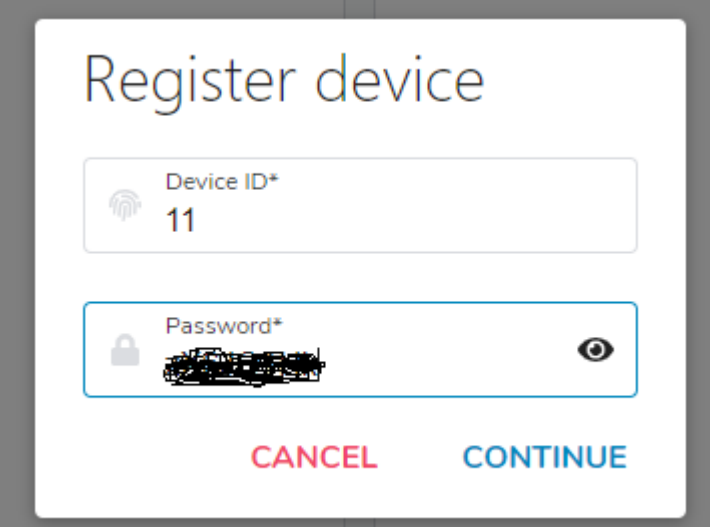

- Dare un nome a piacere al dispositivo ed eventualmente una sua descrizione e confermare

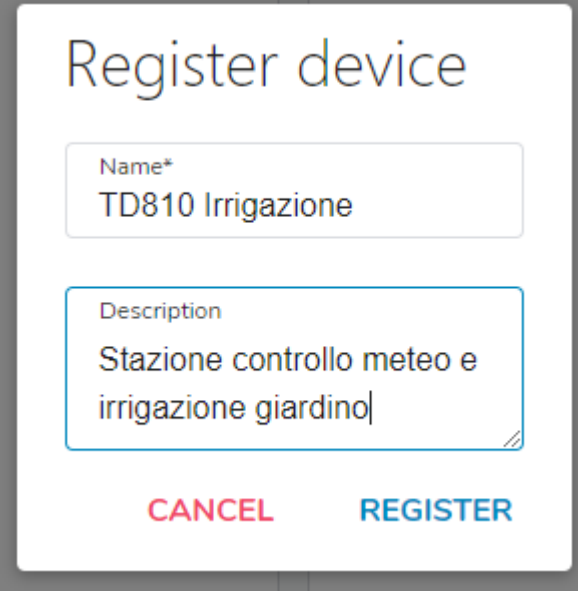

A questo punto il PanelPC appena registrato al proprio account apparirà nell'elenco dei propri dispositivi.

# **F. EFFETTUARE LA CONNESSIONE REMOTA AL DISPOSITIVO**

- Una volta avviata l'applicazione PixsysPortal ed effettuato l'acceso al proprio account, viene visualizzata la lista dei dispositivi associati. È anche possibile raggruppare i diversi dispositivi in cartelle, facendo click destro sopra alla voce *Dispositivi* e selezionando *Crea Cartella.* Successivamente, è sufficiente trascinare il dispositivo desiderato nella cartella appena creata.

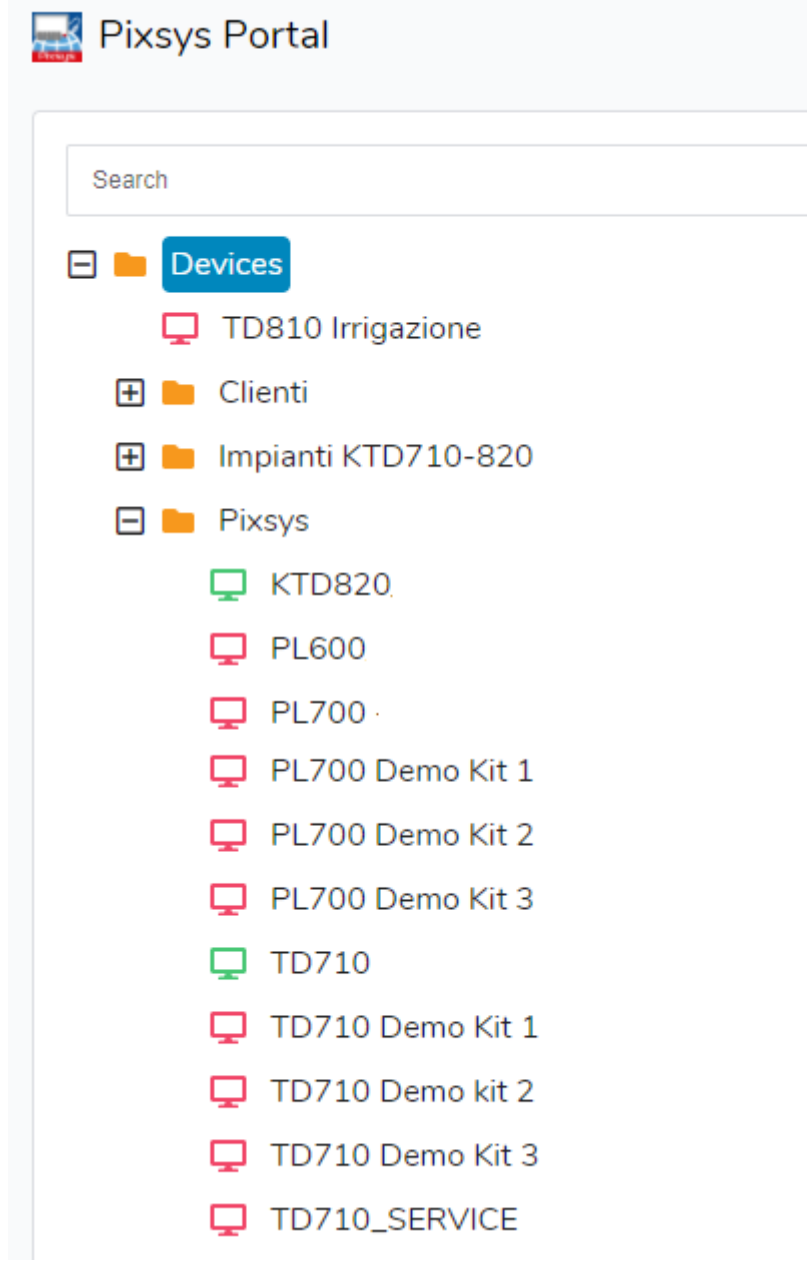

NB: l'icona verde indica che il dispositivo è raggiungibile dai server di PixsysPortal e quindi sarà possibile effettuare la connessione VPN a questo; l'icona rossa invece indica che il dispositivo è offline e quindi non raggiungibile dai server di PixsysPortal. In questo caso, verificare la connessione ad internet del PanelPC e le sue configurazioni di rete, eventualmente spegnendo e riaccendendolo in caso di modifica di queste.

- selezionare un dispositivo tra quelli online (icona verde)

- dal menu *VPN* a destra cliccare su *Connetti* e attendere qualche istante, finché lo stato diventa "Connesso" e si visualizza l'indirizzo IP assegnato a quel dispositivo.

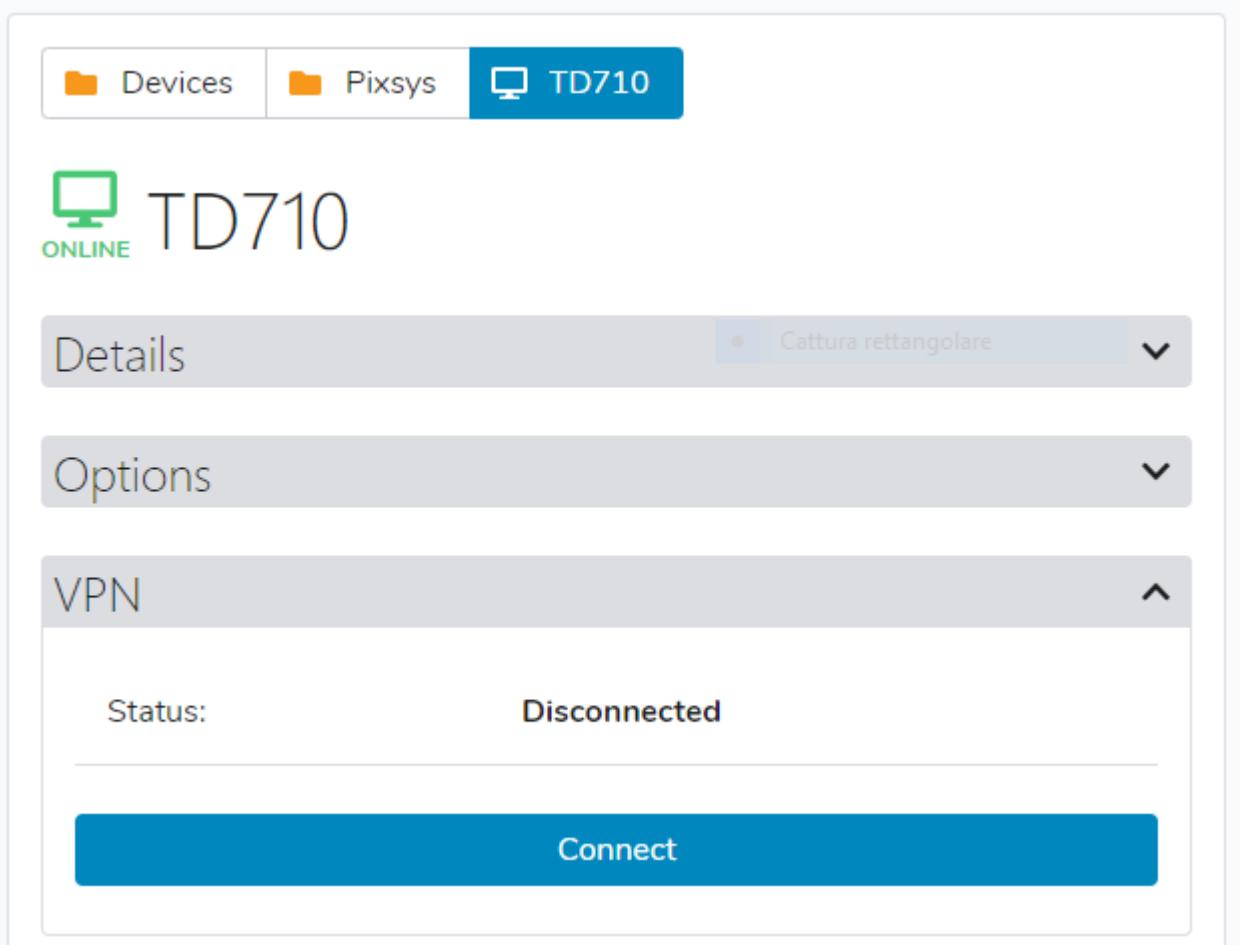

A questo punto, usando l'indirizzo IP indicato da Pixsys Portal, è possibile collegarsi al PanelPC con i software di sviluppo oppure, utilizzando le icone che appaiono in alto sopra i menu a destra:

- Visualizzarne il desktop remoto tramite l'icona *VNC* (se disponibile nel PanelPC)
- Avviare un trasferimento di file tramite l'icona *File transfer*
- Visualizzarne il WebServer tramite l'icona *Web* (se disponibile nel PanelPC)

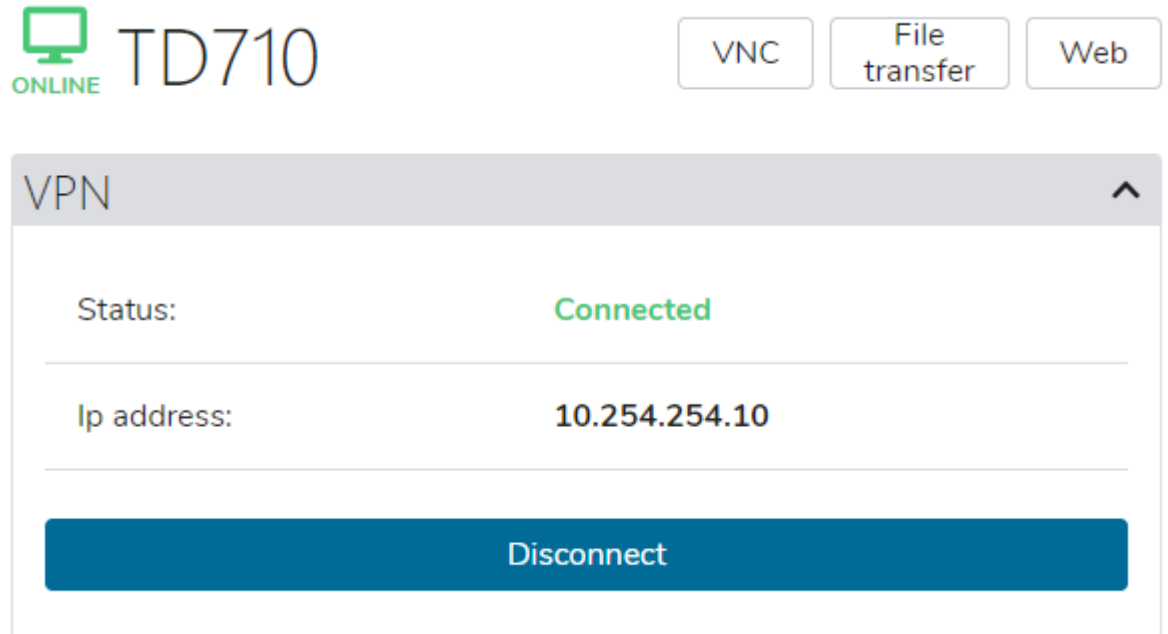

Tramite il menu *Dettagli* è possibile verificare lo stato della licenza, la data dell'ultimo accesso ai server PixsysPortal e relativo ultimo IP, la sua posizione, le informazioni di sistema come il codice prodotto e le versioni dei diversi software installati

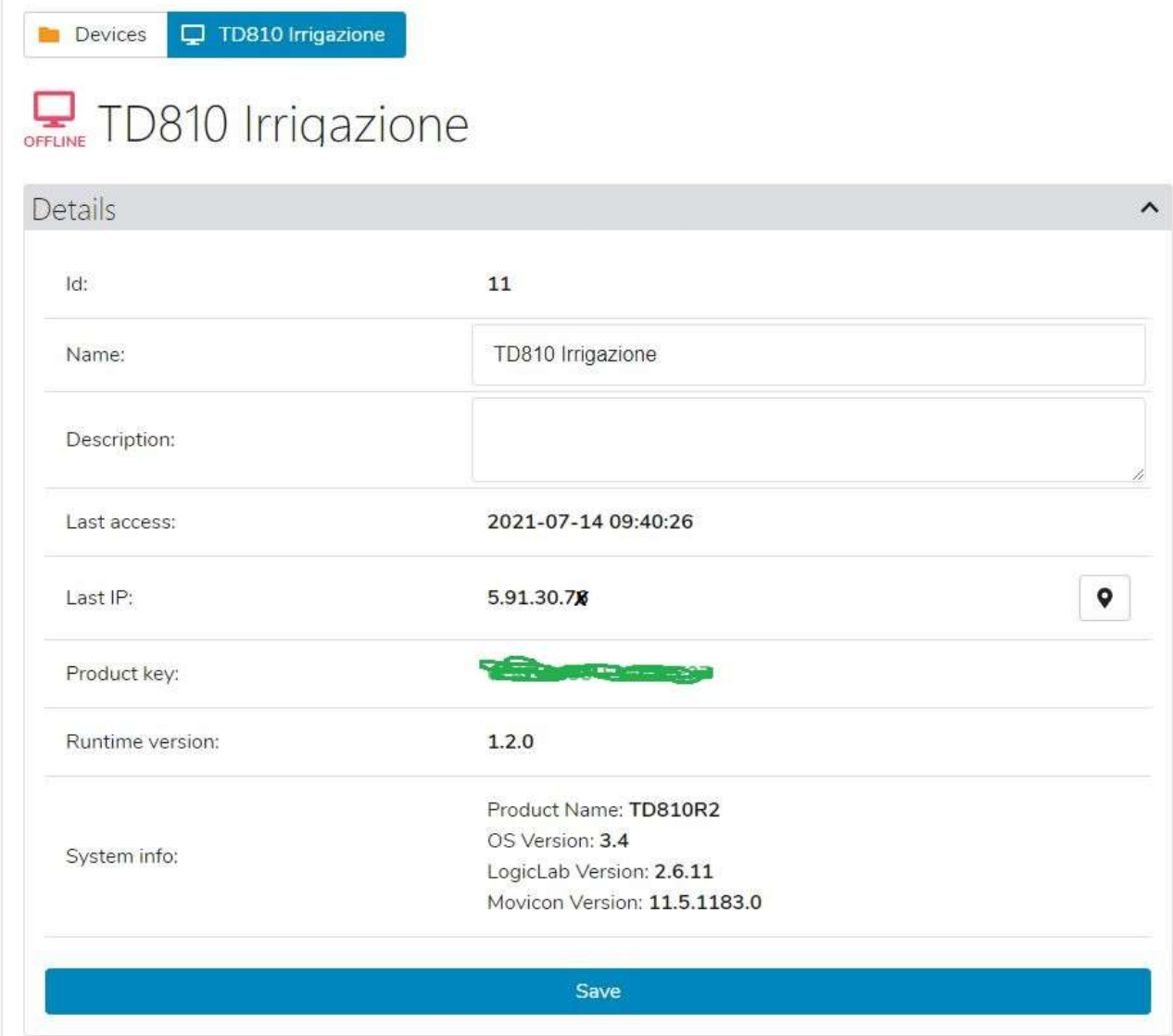

### **G. CONDIVIDERE IL DISPOSITIVO CON ALTRI ACCOUNT PixsysPortal**

Tramite il menu *Utenti* è possibile condividere il dispositivo ad altri utenti PixsysPortal (cioè account già registrati al servizio PixsysPortal). Il dispositivo può essere condiviso come *utente semplice* o *proprietario*:

- *Utente semplice*: l'account che "ottiene" il dispositivo può verificarne lo stato di connessione e i dettagli, nonché effettuare la connessione VPN ad esso. NON può condividere il dispositivo con altri utenti.
- *Proprietario*: l'account che "ottiene" il dispositivo può effettuare le operazioni possibili come utente semplice ma anche condividere il dispositivo con altri utenti PixsysPortal nonché eliminare uno specifico utente dai proprietari del dispositivo stesso.

L'utente PixsysPortal che "ottiene" il dispositivo riceverà sulla sua applicazione PixsysPortal una notifica a forma di pallino rosso di fianco al suo nome utente

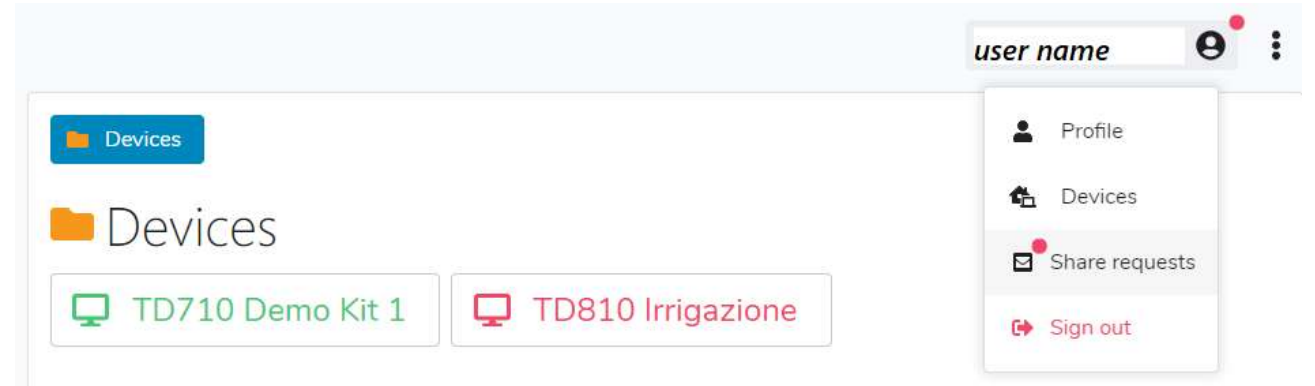

Cliccando sul proprio nome, il menu a tendina mostrerà lo stesso pallino rosso anche sulla voce *Richieste di condivisione*, cliccando su tale voce, si aprirà una finestra che mostra le eventuali richieste di condivisione ricevute ma non ancora accettate

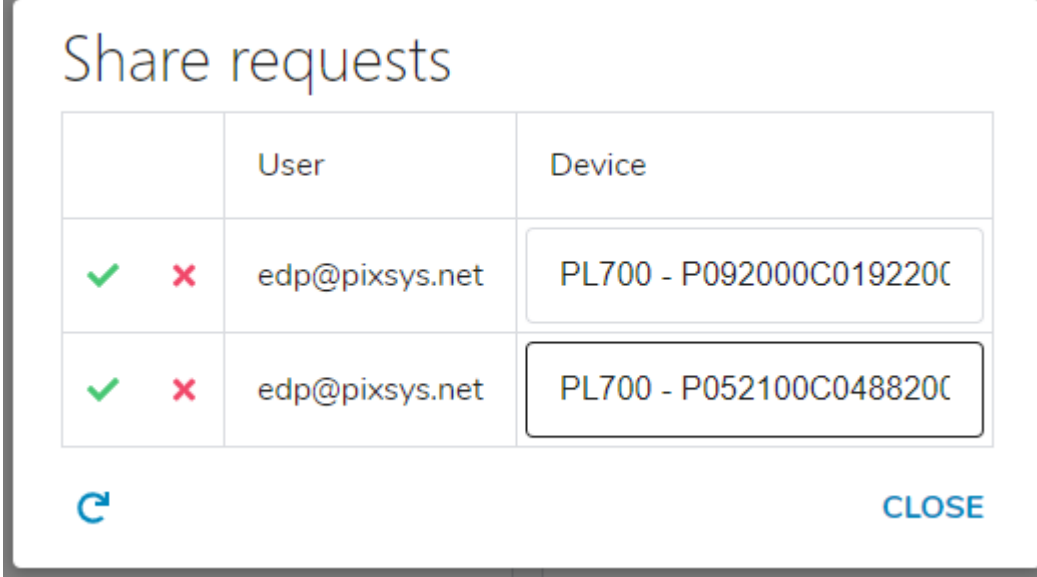

A questo punto, attraverso le icone "spunta verde" o "croce rossa" è possibile decidere se accettare o scartare la richiesta di condivisione dello specifico dispositivo.